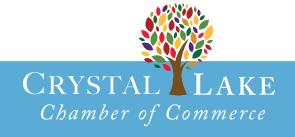

**EMAIL MARKETING** 

Look Professional, Save Time, And Get Results.

Email marketing is a smart,
affordable way to stay
connected with contacts
so you can grow your
business. In fact, marketers
consider email the best way
to get new customers
and keep them\*.

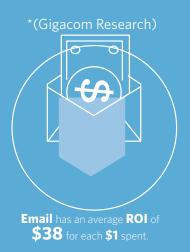

# Constant Contact\*

Helping small business do more business.®

# Drive great results with Email's easy-to-use features.

Our Email plan provides all of the tools and expert support you need to succeed at email marketing and drive results like more engaged contacts, new customers, and repeat business.

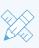

#### **Easily customizable email templates**

Quickly create beautiful, mobile-responsive emails that will wow people on any device.

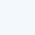

(+)

#### Contact management with less management

Import, store, and segment contacts so you'll always send the right message to the right people.

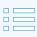

#### Powerful list building and engagement tools

Add more new customers to your mailing list and keep them interested with automated emails.

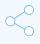

#### Social media tools to go beyond the inbox

Get connected to subscribers and post emails on social media so you can extend your reach.

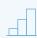

#### Real-time reporting to measure success

Learn which emails are working best so you can improve on your marketing strategy.

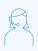

#### Free, expert help always available

Get your technical and marketing questions answered fast by our award-winning support team.

#### Special deal for our chamber members.

Because you are a valued member, you can **SAVE UP TO 25%** when you prepay for the year!

### Sign up now and start saving today:

http://www.constantcontact.com/signup.jsp?pn=crystallakechamber

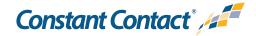

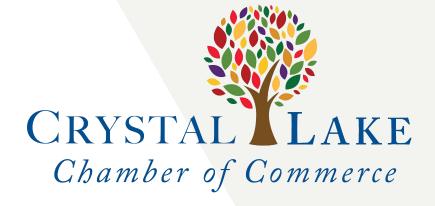

**How-To Guide** 

# **Add Your Contacts**

Getting your contacts added to your Constant Contact account is as important as designing and sending your email.

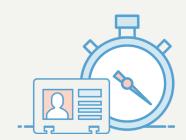

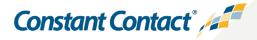

Your contacts are the people who receive your Constant Contact emails. This guide will go over all the ways you can add contacts to your account. There are several ways to add your contacts, so just pick the one that works best for you!

**Note:** In order to be compliant with <u>CAN-Spam</u>, <u>CASL</u>, and <u>GDPR</u>, you need to have permission in order to send email to your contacts.

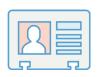

### **Type in One Contact**

Enter all of the information you have one contact at a time.

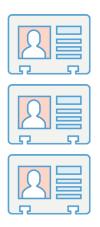

### **Type In or Paste Contacts**

Add a group of emails to your account by pasting them all at once or by typing them in individually.

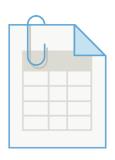

### **Upload From a File**

Import your contacts from a CSV, XLS, XLSX, VCF, or TXT file.

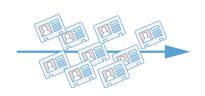

### **Import from Other Applications**

Add your contacts from other email applications quickly and easily.

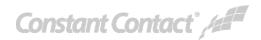

# **Type in One Contact**

When you choose **Type in one contact**, you'll add a single contact with any details you want to store in Constant Contact. You can create a contact with as little as an email address but add as much information as you need. When you're finished adding details, click **Save**.

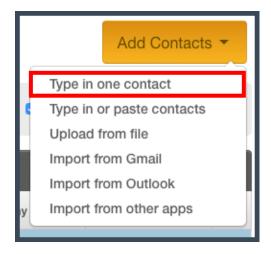

#### Add a new contact

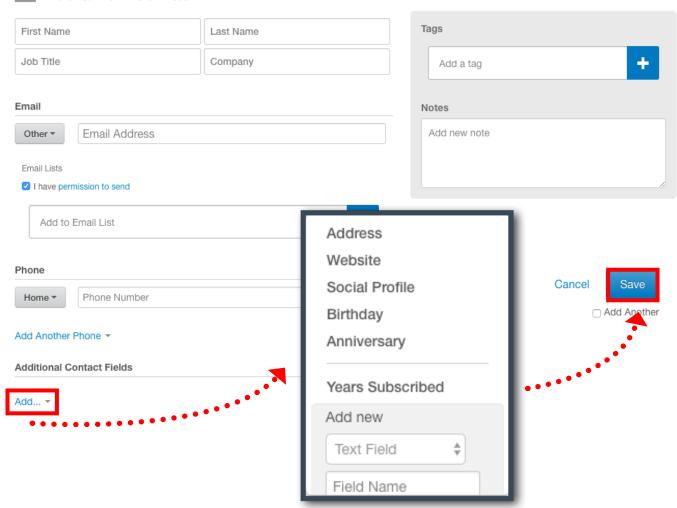

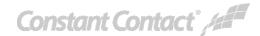

# **Type in or Paste Contacts**

#### **Enter Contact Details Tab**

Here, use the drop-downs to select what types of information you want to store and then type in one contact per row. You can enter up to five columns of information. If you don't need to use a column, just leave it with the default title of "Select".

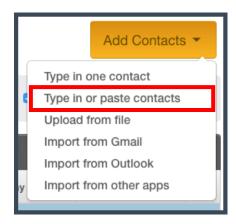

#### Add Multiple Contacts

Your contacts must have an email address.

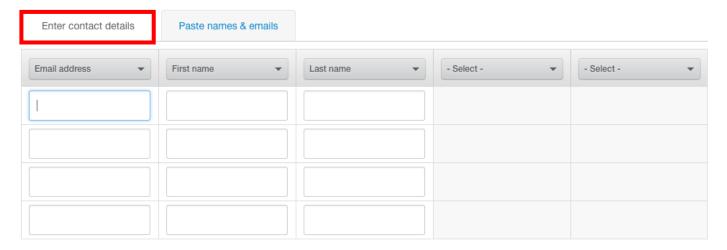

#### **Paste Names & Emails**

You can paste up to 5,000 contacts into the Paste names & emails tab. Copy (Ctrl + C) your contact information, then click inside the field and paste (Ctrl + V). Then click Continue.

#### Add Multiple Contacts

Your contacts must have an email address.

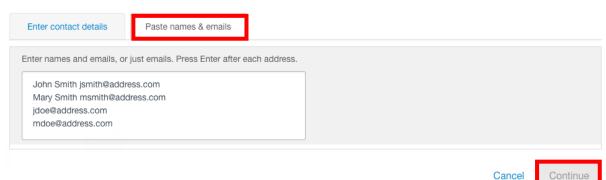

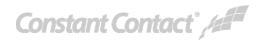

# **Type in or Paste Contacts**

After you've entered your contacts, you need to add them to a list. Click the plus sign to select a contact list. When you're finished, click **Apply** and then click **Import**.

### Add Contacts - Organize Your contacts must have an email address. Add contacts to list I have permission to email these contacts. Separate multiple tags with a comma. Add to Email List Add a tag Cancel Import Manage Email Lists Choose an existing list Espresso Fans Only to add your contacts to, or "Create a new list..." **Event Supporters** to make a new one. Massachusetts Contacts Click **Apply** when you're + Create a new list Cancel

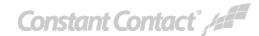

# **Upload from a File**

You can <u>import</u> your contacts into your Constant Contact account if they're stored in an .XLS, .XLSX, .CSV, .VCF, or plain text file. Just click **Upload from file** to select the file that has your contacts.

Before you upload, make sure that your file is <u>formatted</u> <u>properly</u>. Spending a few minutes naming your columns to match your Constant Contact account, or removing any empty records, will make your import process move faster.

Don't worry about removing duplicates - we take care of those for you!

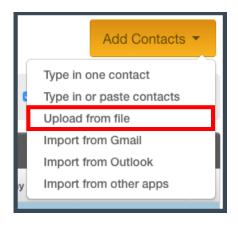

Upload from file Step 1 of 3

Continue

We'll merge contacts in your file with existing contacts if they have the same email address.

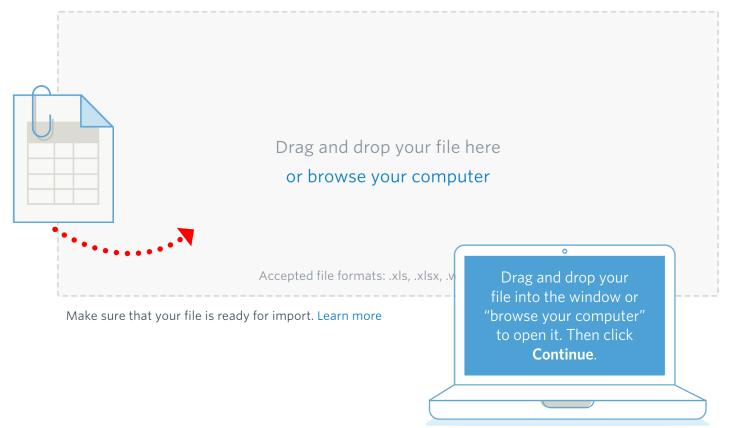

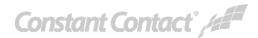

# **Upload from a File**

After you've selected your file, make sure that your column headers, <u>correctly match the</u> <u>column headers</u> in your Constant Contact account. Click the drop-downs to select a different name if needed.

If your file has a column header that we can't match, we'll show you by turning the column red. Choose the closest field name or create a custom field. Any unmatched columns won't be imported into your account.

You can create a custom field by choosing "Create New Custom Field" from the drop-down. Then just type in the name.

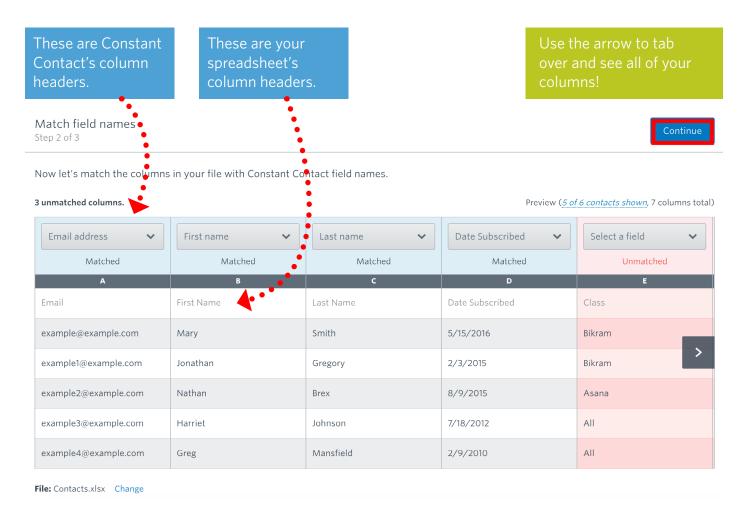

When you're finished setting up your column headers, click Continue.

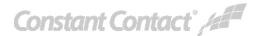

# **Upload from a File**

Now it's time to add these contacts to a list. By default, your account will have a General Interest list. However, you can create as many new <u>lists</u> as you need. Create different lists to better <u>segment</u> and focus your marketing efforts.

Click **Upload** when you're done.

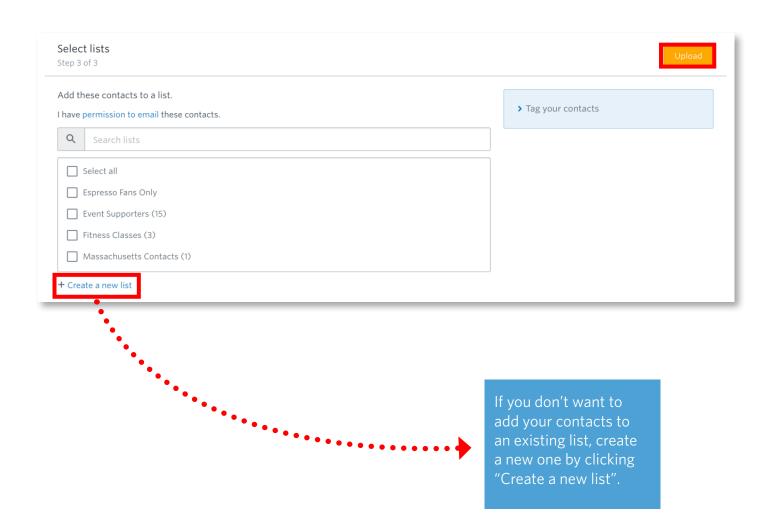

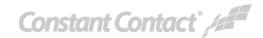

# Import from Apps

If you've been collecting contacts in another program, bring them into your Constant Contact account quickly with an app. You can easily sync your lists and keep them up-to-date. Click the **Integrations** tab and then choose an app to <u>download and install</u>.

#### **Integrations**

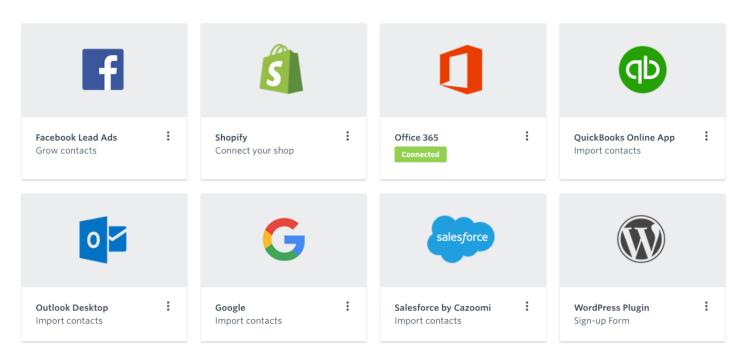

You can also bring your contacts over from an email program by downloading them into a spreadsheet, then uploading that spreadsheet into Constant Contact. We have instructions to follow for several popular email clients.

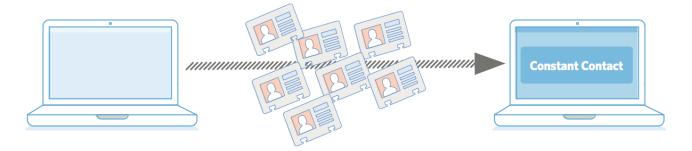

If you've used another email marketing service, we can help you move your contacts from there as well. Click any link below for instructions.

MailChimp iContact GoDaddy AWeber Vertical Response

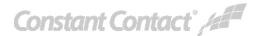

## **More Resources**

Keeping your contact list healthy and growing is a big part of email marketing. Check out these additional resources when you're ready to learn more about Constant Contact.

### **Articles**

Move Contacts to Different Lists Add Ba

Add Back an Unsubscribed Contact

Advanced Contacts Search

<u>Updating Contacts</u>

#### **Video Tutorials**

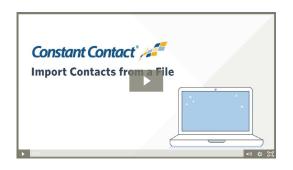

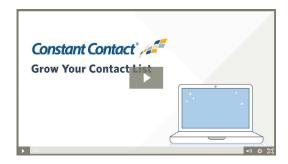

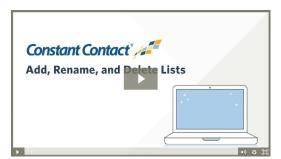

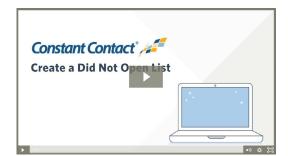

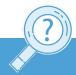

Visit our **Knowledge Base** for more How-To Articles, Tutorials, and Guides: **knowledgebase.constantcontact.com** 

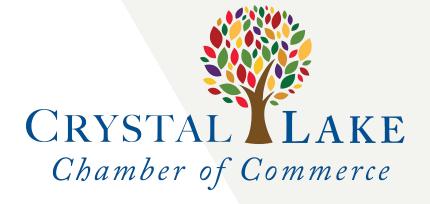

**How-To Guide** 

# Create, Customize & Send an Email

Getting your first email out the door is easy! This How-To Guide will walk you through the steps of creating and sending an email.

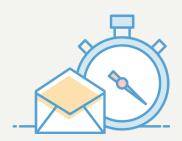

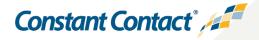

Getting your first email out the door is easy with Constant Contact. This guide will walk you through creating, customizing, and sending an email to your contacts as well as show you the in-depth reports you'll have access to.

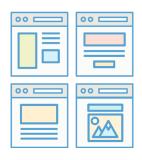

### Select a Template

Choose from our wide selection of mobileresponsive templates.

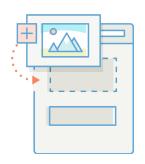

### **Customize the Template**

Brand your email with your business' colors, fonts, and logos.

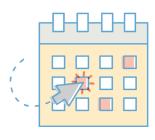

#### Schedule and Send

Send your email immediately or at a future date and time.

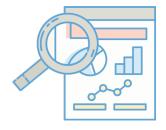

#### **Check Your Results**

Check out detailed reports that show how many people are engaging with your email.

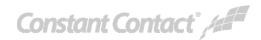

# **Select a Template**

When creating a new email campaign, the first step is choosing the right template. Browse all of our mobile-responsive options and customize them to match your brand.

#### Here's how to start:

- Log into your account.
- Click the **Create** button.
- Click Email.

Scroll through the template options and select one that works for you. Every template can be completely customized.

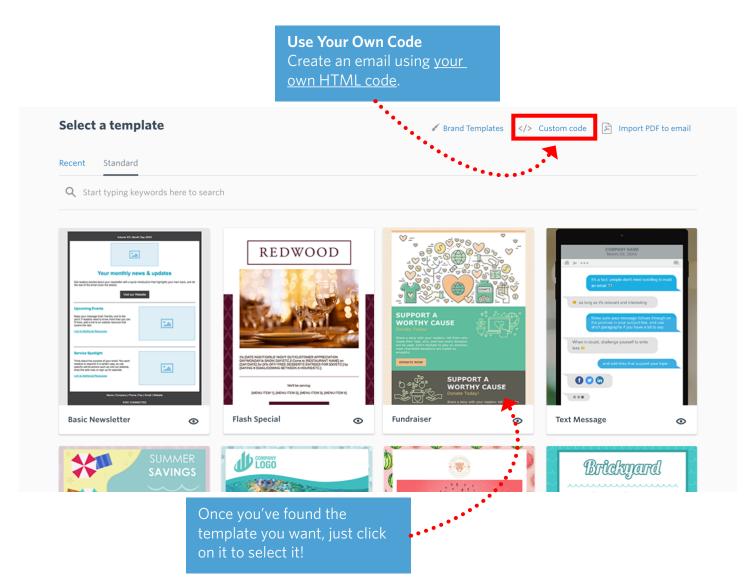

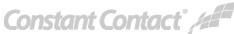

# **Customize the Template**

Templates are made up of different block types that you can drag anywhere in your email. Take a moment to get familiar with the email editor below.

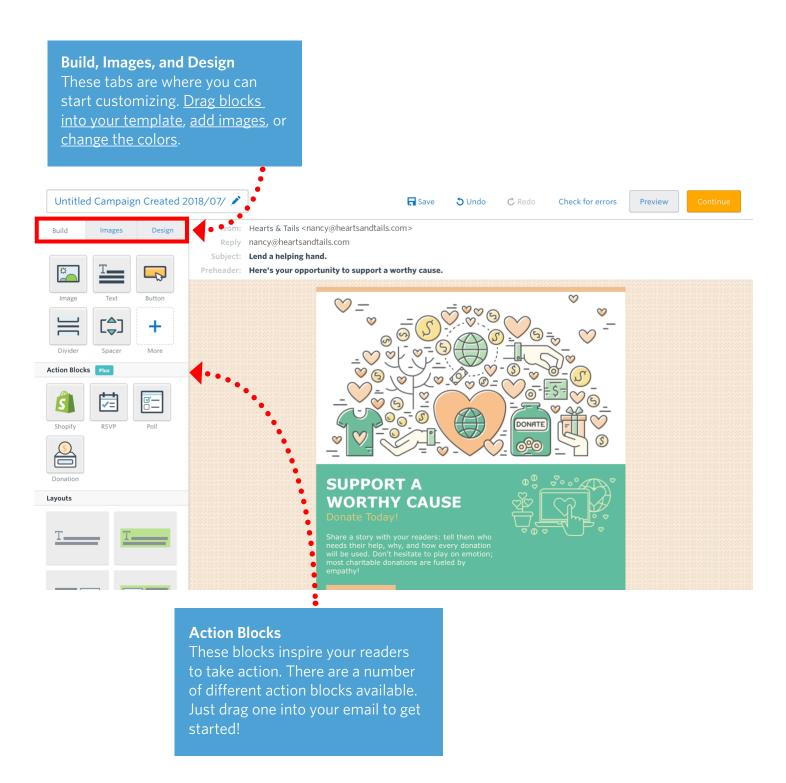

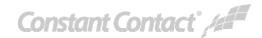

# **Customize the Template**

Now that you've seen the full editor, let's go over editing blocks. Every block in your template can be edited by simply clicking on it.

Once you've clicked to edit, you can <u>change the text type, size, color, alignment, and add links</u>. You can even delete a text block entirely if you don't need it by clicking the **Trash Can** icon.

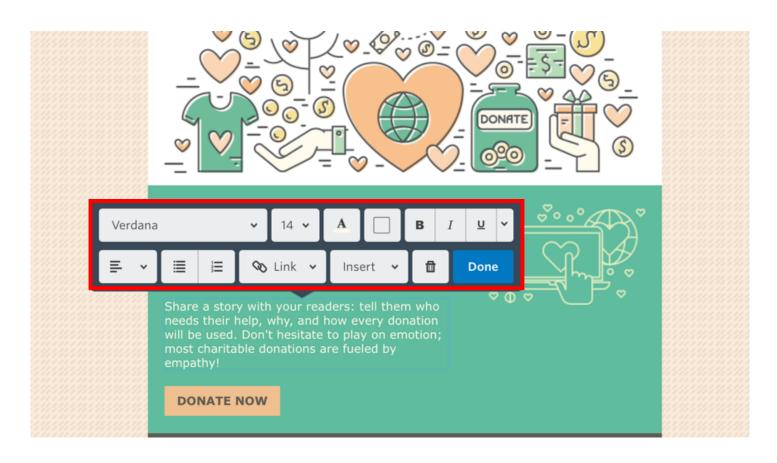

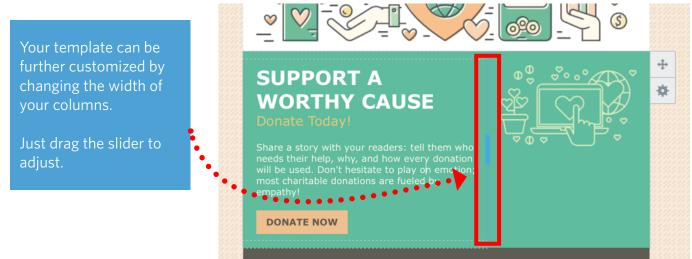

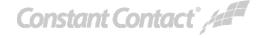

# Schedule and Send

When you're finished editing your email, it's time to schedule it to send to your contacts! When scheduling your email, you can either schedule it to send immediately, or at a future date and time.

Just select your list, and then choose when to send!

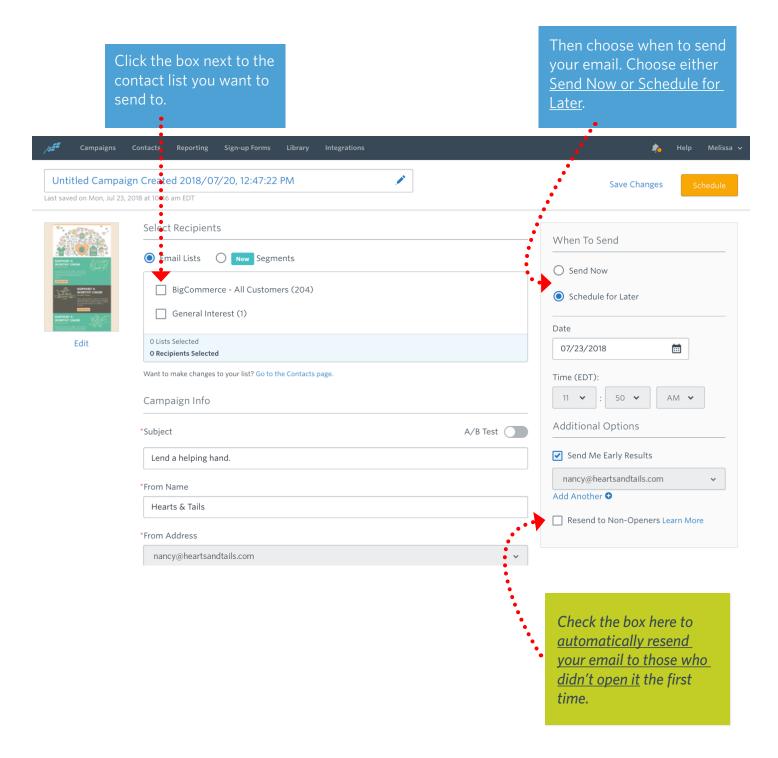

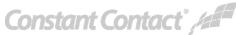

# **Check Your Results**

After your email has sent, your results will start rolling in! You can find all of your email data on the **Reporting** tab. The **Trend Overview** graph displays your results in a visual format.

However, if you're more interested in specific numbers rather than trends, scroll down to view your results on an email by email basis. Click any hyper-linked number to drill down into the specifics.

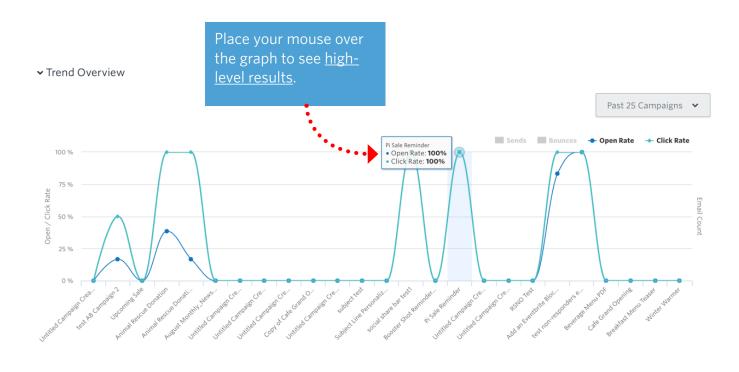

|                                                     | Lilla   | Email campaigns (4)                            |                       |          |          |                              |                       |                |                        |  |
|-----------------------------------------------------|---------|------------------------------------------------|-----------------------|----------|----------|------------------------------|-----------------------|----------------|------------------------|--|
|                                                     | Sea     | Search by campaign name                        |                       |          |          |                              |                       |                |                        |  |
| Select multiple campaigns and compare your results! | 0 sele  | O selected Compare Campaigns Export all as CSV |                       |          |          | Contact Lists 	✓ Show: 10 	✓ |                       |                |                        |  |
|                                                     | • • • • | Time<br>Sent                                   | Campaign Name         | <b>‡</b> | Total \$ | Open<br>Rate                 | Click Through \$ Rate | Bounce<br>Rate | Unsubscribe<br>Rate \$ |  |
|                                                     |         | Thu, Jun 21,<br>2018<br>12:20 PM               | Winter Warmer         |          | 78       | 50%<br>35                    | 0%                    | 0%             | 0%                     |  |
|                                                     |         | Thu, Jun 21,<br>2018<br>11:15 AM               | Breakfast Menu Teaser |          | 56       | 30%<br>25                    | 0%                    | 0%             | 0%                     |  |
|                                                     |         | Thu, Jun 21,<br>2018<br>11:14 AM               | Cafe Grand Opening    |          | 30       | 20%                          | 0%                    | 0%             | 0%                     |  |
|                                                     |         | Thu, Jun 21,<br>2018<br>11:14 AM               | Beverage Menu PDF     |          | 1        | 0%                           | 0%                    | 0%             | 0%                     |  |

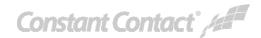

Email Campaigns (4)

## **More Resources**

Your email can be as basic or complex as you want. The most important thing is to get it sent to your contacts! Check out these additional How-To's when you're ready to learn more about using Constant Contact.

### **Articles**

Insert a Video Link
Insert and Customize a Button
Create Columns
Adjust Image Padding

Create a New Welcome Email
Create Automated Emails
Arrange Blocks and Layouts
Using Custom HTML Code

### **Video Tutorials**

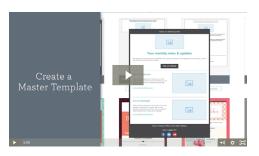

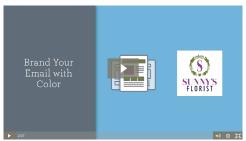

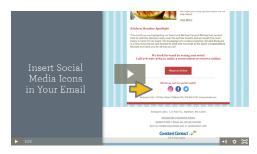

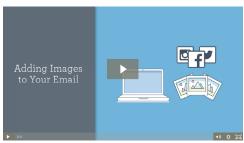

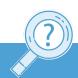

Visit our **Knowledge Base** for more How-To Articles, Tutorials, and Guides: **knowledgebase.constantcontact.com**